#### CISCO CERTIFIED NETWORK ASSOCIATE (CCNA)

**BY** 

# MD. SOZOL HOSSAIN

# ID: 161-15-7208

This Report Presented in Partial Fulfillment of the Requirements for the Degree of Bachelor of Science in Computer Science and Engineering

Supervised By

MOHAMMAD JAHANGIR ALAM Lecturer Department of CSE Daffodil International University

Co-Supervised By

Imtiaz Karim Lecturer Department of CSE Daffodil International University

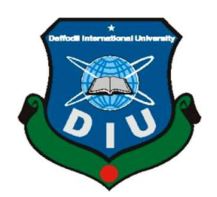

DAFFODIL INTERNATIONAL UNIVERSITY DHAKA, BANGLADESH OCTOBER 2018

### **APPROVAL**

This internship titled "CISCO CERTIFIED NETWORK ASSOCIATE (CCNA)", submitted by Md. Sozol Hossain, ID No: 161-15-7208 to the Department of Computer Science and Engineering, Daffodil International University has been accepted as satisfactory for the partial fulfillment of the requirements for the degree of B.Sc. in Computer Science and Engineering and approved as to its style and contents. The presentation has been held on 12/12/2018.

### **BOARD OF EXAMINERS**

#### Dr. Syed Akhter Hossain **Professor and Head**

Department of Computer Science and Engineering Faculty of Science & Information Technology Daffodil International University

Narayan Ranjan Chakraborty **Assistant Professor** Department of Computer Science and Engineering Faculty of Science & Information Technology Daffodil International University

Md. Tarek Habib **Assistant Professor** Department of Computer Science and Engineering Faculty of Science & Information Technology Daffodil International University

 $\chi$ 

Dr. Mohammad Shorif Uddin **Professor** Department of Computer Science and Engineering

Jahangirnagar University

©Daffodil International University ii

Chairman

**Internal Examiner** 

**Internal Examiner** 

**External Examiner** 

# **DECLARATION**

I hereby declare that, this project has been done by us under the supervision of Mohammad Jahangir Alam, Lecturer, Department of CSE Daffodil International University. We also declare that neither this project nor any part of this project has been submitted elsewhere for award of any degree or diploma.

**Supervised by:** 

 $-12^{18}$ 

**Mohammad Jahangir Alam** Lecturer Department of CSE Daffodil International University

Co-Supervised by:

**Imtiaz Karim** Lecturer Department of CSE Daffodil International University

Submitted by:

AAM

Md. Sozol Hossain ID: 161-15-7208 Department of CSE Daffodil International University

**CDaffodil International University** 

#### ACKNOWLEDGEMENT

First I express my heartiest thanks and gratefulness to almighty God for His divine blessing makes me possible to complete the final year internship successfully.

I really grateful and wish my profound our indebtedness to Mohammad Jahangir Alam, Lecturer, Department of CSE Daffodil International University, Dhaka. Deep Knowledge & keen interest of my supervisor in the field of "Networking" to carry out this project. His endless patience, scholarly guidance, continual encouragement, constant and energetic supervision, constructive criticism, valuable advice, reading many inferior draft and correcting them at all stage have made it possible to complete this project.

I would like to express my heartiest gratitude to the Almighty Allah and Head, Department of CSE, for his kind help to finish my project and also to other faculty member and the staff of CSE department of Daffodil International University.

I would like to thank my entire course mate in Daffodil International University, who took part in this discuss while completing the course work.

Finally, I must acknowledge with due respect the constant support and patients of my parents.

### **ABSTRACT**

Networking is sharing data and resources between one more computers. To create a network we need some devices and technologies and need them to configure to communicate each other. This report shows how to create a reliable network and how uses and configure the networking devices. Also have some knowledge about networking standard and how they works, IP addressing and subnetting, about cable. This report also shows how to configure various types of protocol in a Cisco router or switch. The first part of this report shows an overview of "Unix Lab Bangladesh" and the second part shows the performed tasks and responsibility during internship period. This report can be a guide to all, about networking using Cisco devices and networking standard. In this report I tried to describe about Cisco Certified Network Associate (CCNA) which is a standard to configure various types of networking devices which supports Cisco standard.

# TABLE OF CONTENTS

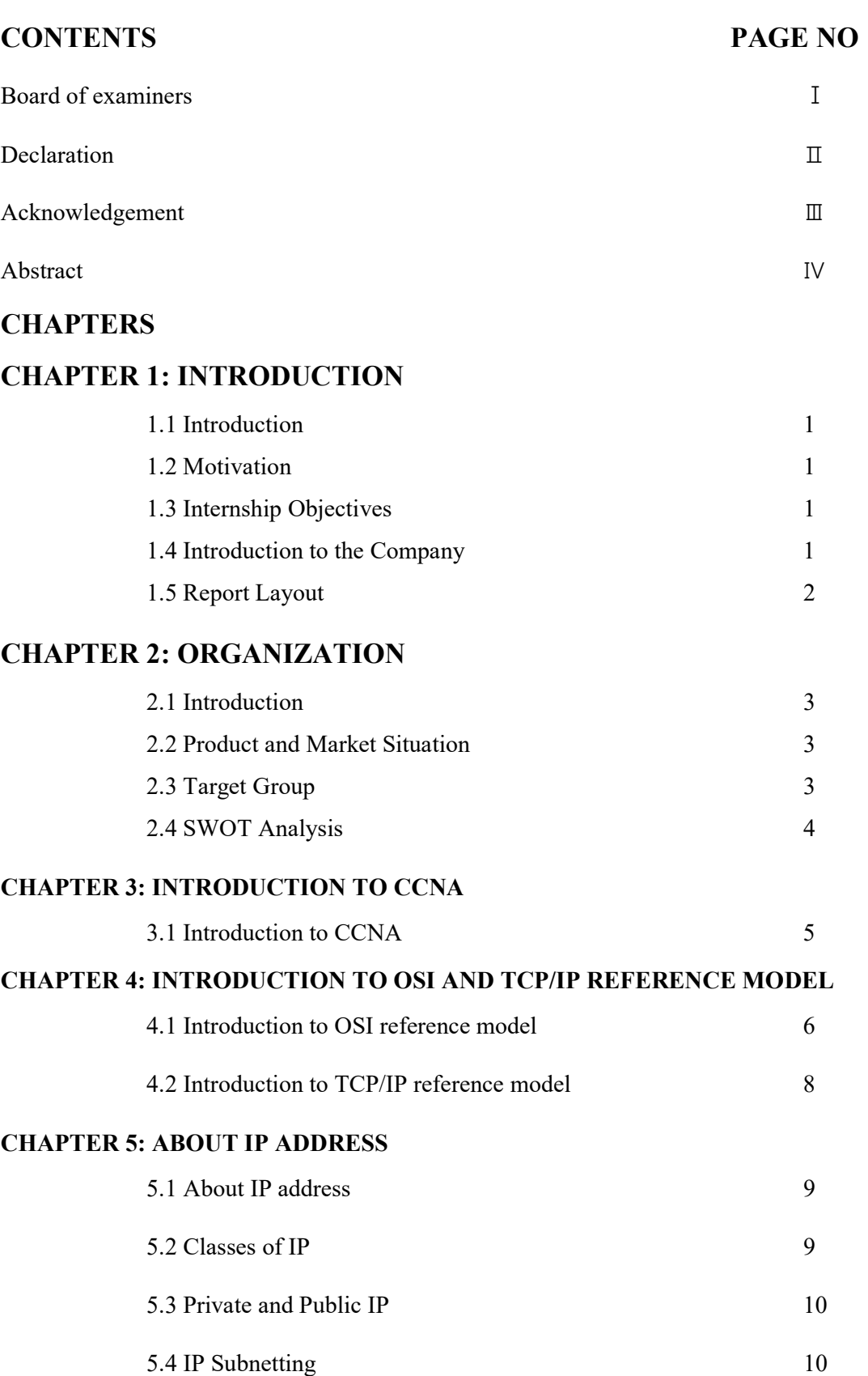

# CHAPTER 6: NETWORKING TOOLS

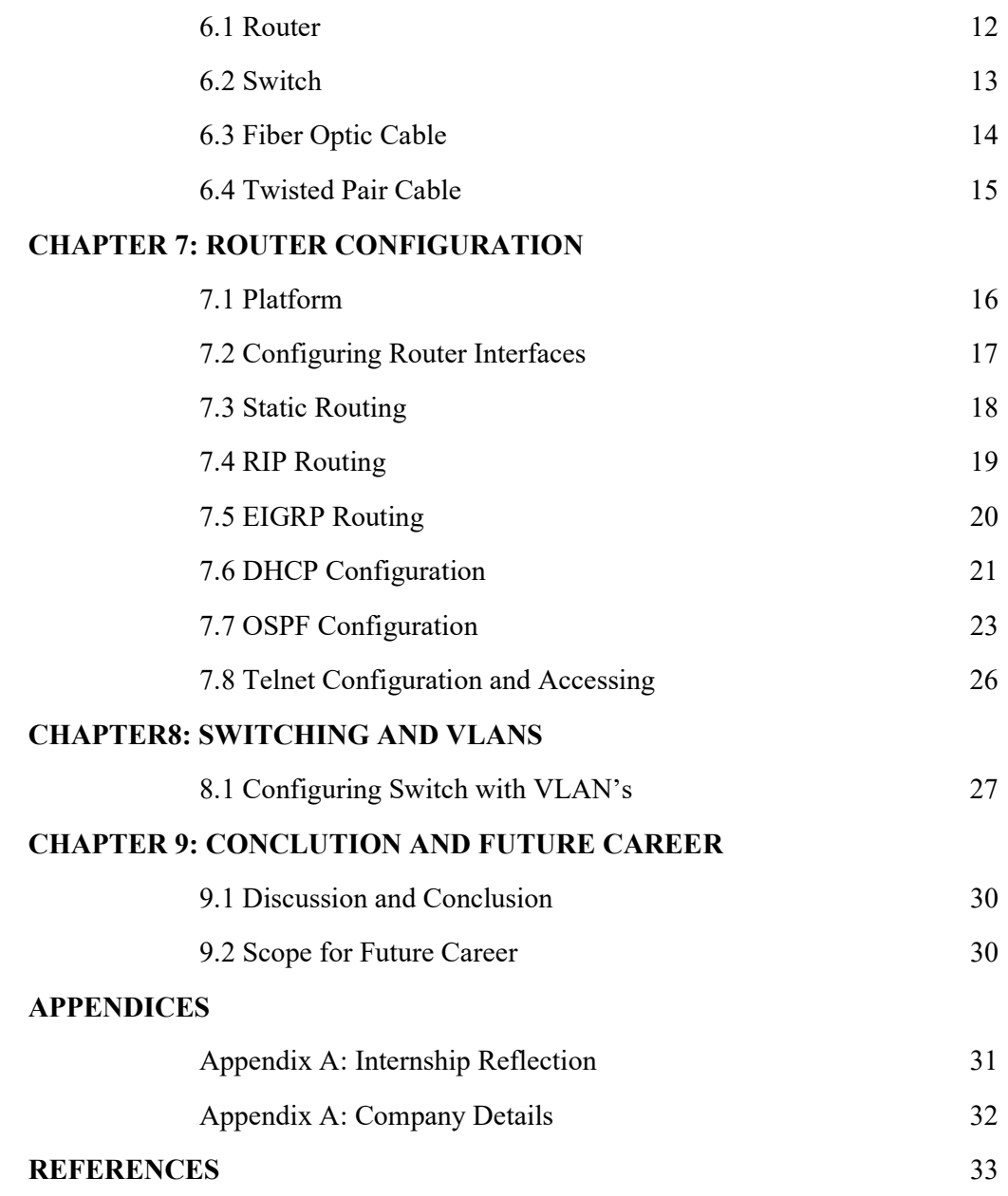

# List of Figures

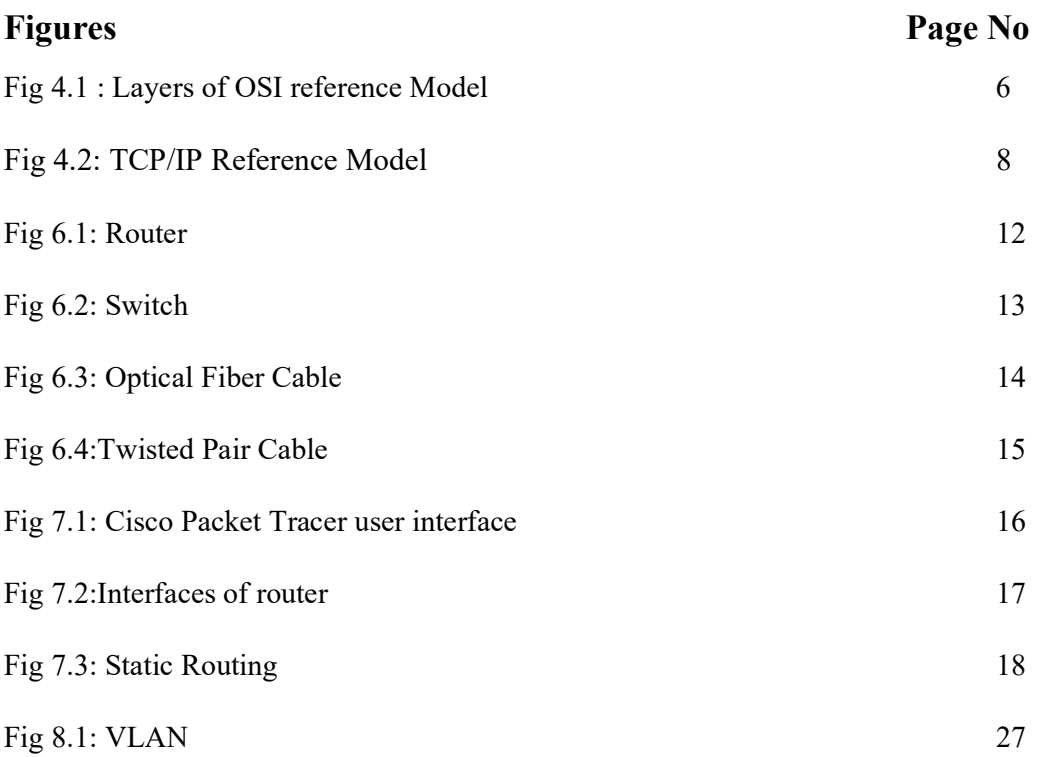

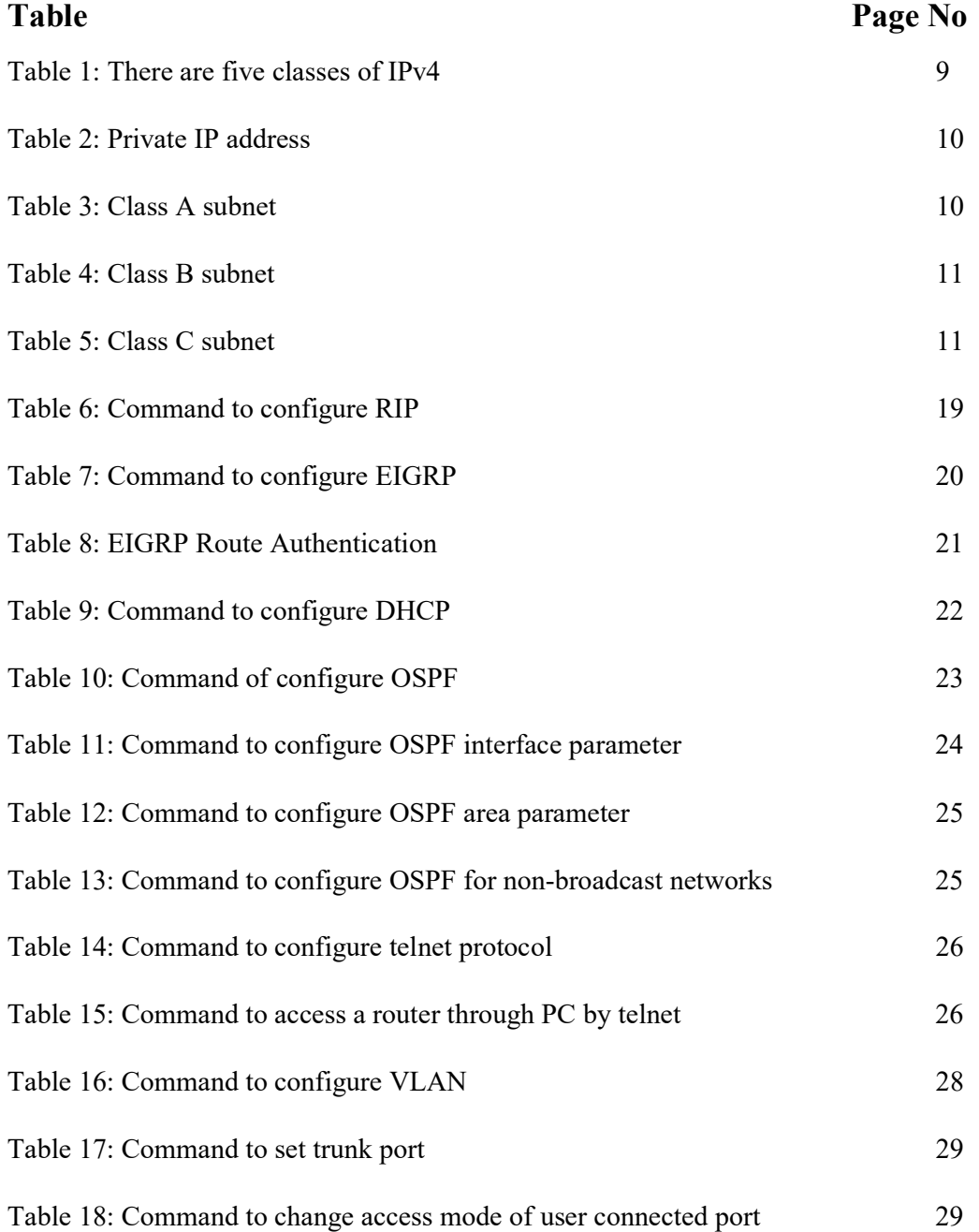

# List of Table

### Introduction

#### 1.1 Introduction

In this era of the modern world telecommunication is most significant thing. Our life has become more easy for computer and computer networking. As a part of my B.Sc in computer science I have completed my internee on Cisco Certified Network Associate (CCNA). In this training session I have learned about topology, how to implement them, the protocol standards, different types of network design, configuring router and switch with various routing protocols etc. To develop a country, should have to develop a secure and reliable communication system. For this reason I have done my internship on CCNA.

#### 1.2 Motivation

As a student of computer science engineering we gathered so many theoretical knowledge but we are not expertise in practical. But in the real life field all the companies and organizations expect some expertise in individual sector. I think we don't have sufficient expertise of practical knowledge in the real life field of individual sector. In addition I am interested in networking sector and I also want to build my career as a network engineer. Nowadays I think it is very demandable. Because Bangladesh is going forward to vision of "Digital Bangladesh". So we need many expertise people of networking.

#### 1.3 Internship Objectives

In this competitive job market it is so hard to get a good job without proper and sufficient skill. The main objective of my internship program is to prepare myself as a skilled person. I also wanted to gather some experience and wanted to see the application of theoretical knowledge and how to implement them.

#### 1.4 Introduction to the Company

"Unix Lab Bangladesh" is one of the leading institute for training programs. They provide various types of training program. Cisco Certified Network Associate (CISCO), Red Hat Certified Engineer (RHCE), VMware, Python Programming, Java Programming, C# and .Net, Webpage design and development are their main courses. They have well trained and vendor certified trainer to train the trainee. They always take care of the trainee.

#### 1.5 Report Layout

In the Chapter (1): I have described introduction, motivation, objective of my internship and about company.

In the Chapter (2): I have described about the company.

In the Chapter (3-8): I have described my daily activities and task. What I have done in my internship period.

In the Chapter (9): I have described discussion and conclusion and scope for future career.

# **Organization**

#### 2.1 Introduction

"Unix Lab Bangladesh" is one of the leading learning services and professional development solutions provider in Bangladesh. It has been established to provide the necessary learning solution supply to improve professional knowledge and skills in the field of technical job sector. Their learning programs, whether designed for a global organization or an individual professional, help businesses close skills gaps and foster an environment of continuous talent development. With thousands of courses spanning from foundational training to specialized certifications, the core IT training is focused on technology partners such as Amazon Web Services, Cisco, Microsoft, Red Hat and VMware.

#### 2.2 Product and Market Situation

#### $\triangleright$  Professional Training Services

- o Red Hat Certified Engineering (RHCE)
- o Cisco Certified Network Associate (CCNA)
- o Java Programming
- o C# and .Net
- o Python Programming
- o High School Programming with C/C++
- o PHP & MySQL
- o Introduction to networking for beginners
- o Webpage design and Development
- o VMware

#### 2.3 Target Group

The institute is target those people whose are unskilled and want to improve their skill. The institute also works for engineering students and professionals.

### 2.4 SWOT Analysis

#### Strength:

- $\triangleright$  Good communication skill
- $\triangleright$  Good reputation in marketplace
- Good trainer

#### Weakness:

- > Lack of experience
- > Lack of Capital
- $\blacktriangleright$  Lack of marketing

# Opportunities:

- $\triangleright$  Training for all kind of people
- $\triangleright$  Become an instructor

#### Threats:

 $\triangleright$  Economic problem to increase their area of training and area of the institute.

# Introduction to CCNA

#### 3.1 Introduction to CCNA

Cisco Certified Network Associate (CCNA) is an information technology certified by Cisco. Cisco Provide an associate-level Cisco Career Certification which is CCNA certification. The Cisco exam has changed several times. Cisco announced an update in 2013 to its certification program with evolving job roles of industry. Cisco Certified Network Associate can be categorized in different types. Cisco offers different types of learning method. Cisco has published a book by Cisco press. We can also learn from online classroom. CCNA certification certifies a technician's skill to install, configure, troubleshoot and operate a medium sized routed and switched network. If we want to get CCNA certification no degree is required. Anyone can be CISCO certified if he/she has a good concept of networking and CISCO device configuration [6].

# Introduction to OSI and TCP/IP reference model

#### 4.1 Introduction to OSI reference model

OSI stands for open system interconnection it is a conceptual model that standardizes the functions of communication of a telecommunication or computing system. OSI model is like a universal language for computer networking. The modern telecommunication system doesn't strictly follow the OSI model but it is still very useful for network troubleshooting. OSI reference model has 7 different layers. Each layer handles some specific task and communicates each other below and above itself [2] [3].

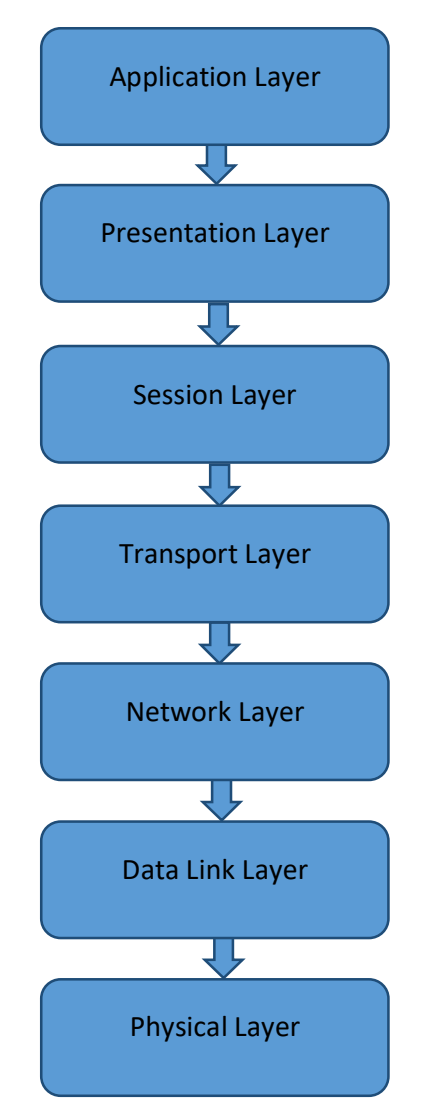

Fig 4.1 : Layers of OSI reference Model

Application Layer: This is the only layer that interacts with data from the user directly. To initiate communication, application software like web browser rely on application layer. Application layer is responsible for protocol and data manipulation. Application layer typically identifies communication partners, determines resource availability and synchronizes communication.

Presentation Layer: This layer makes the data presentable so that the data can be used by application layer. The presentation layer is responsible for data encryption, translation and compression.

Session Layer: This layer establishes, terminates and manages connections between computer/applications. This layer provides the transmission mode as simplex, half-duplex or full-duplex operation.

Transport Layer: This layer provides data transfer between host or end systems transparently. This layer is responsible for data flow control and end to end error recovery. In this layer all data spit into some smaller units if need, then pass these to the network layer and it ensure that all the units/packets arrived or not. This layer carries data all the way source to destination so we can say that this layer is a true end to end layer.

Network Layer: This layer controls the subnet operation. Basically this layer maintains how the data packets routed from source to destination. This layer provides routing and switching technologies and creates logical path which known as virtual circuits to transfer data from node to node. Main function of this layer is routing and switching as well as addressing, error handling, congestion control, packet sequencing and internetworking.

Data Link Layer: This layer encodes and decodes packets into bits. This layer works on TCP (Transmission Control Protocol) and handles error, flow control and frame synchronization in the physical layer. This layer is divided into two layers one is the MAC (Media Access Control) layer another is LLC (Logical Link Layer).

Physical Layer: This layer is work with transmission and reception of bits over any communication channel. This layer converts the digital bits into electrical impulse, light or radio signal through a network. This layer may define the transmission mode as simplex, half-duplex and full-duplex.

#### 4.2 Introduction to TCP/IP reference model

TCP/IP stands for Transmission Control Protocol/Internet Protocol it is also a conceptual model like OSI reference model that standardizes the functions of communication of a telecommunication or computing system. TCP/IP reference model is like a universal language for computer networking. The modern telecommunication system follows the TCP/IP model. TCP/IP reference model has 4 different layers but in OSI reference model there was 7 layer. Three layer presentation, session and physical are minimized in TCP/IP model. Each layer handles some specific task and communicates each other below and above itself.

The TCP/IP reference model is used in wide area networks, the ARPANET, the worldwide Internet. A research network was sponsored by DoD (Department of Defense) is The ARPANET. Finally it is connected hundreds of government installations and universities, using leased telephone lines. In this situation the existing protocols had trouble interworking with them, so new reference architecture was needed. Then a model was made, this architecture is known as the TCP/IP Reference Model [4] [5].

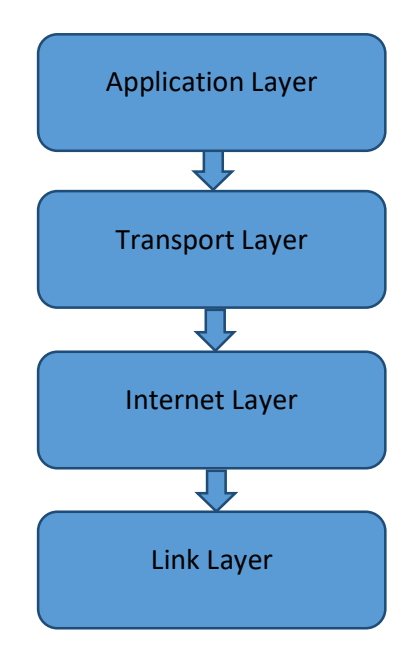

Fig 4.2: TCP/IP Reference Model

# About Physical and Logical Address

#### 5.1 About IP Address

An Internet Protocol Address (IP) is an identifying number of every Routers connected to a network. This address is a unique address for every Router connected a network. Without an IP address no Router can communicate with other Router over an IP based network as the interne. IP address look like 192.168.10.12 in IPv4 and 2006:db9:0:1234:0:557:5:3 in IPv6. Internet Protocol Address (IP) has two versions IPv4 and IPv6. IPv4 (Internet Protocol Version 4) is a address of 32-bit number. For the fast growth of the internet in 1995 IPv6(Internet Protocol Version 6) was developed and it is a 128-bit number. An IP address serves two functions Host and Network. The IP address space is globally managed by the Internet Assigned Number Authority (IANA) [7].

#### 5.2 Classes of IP

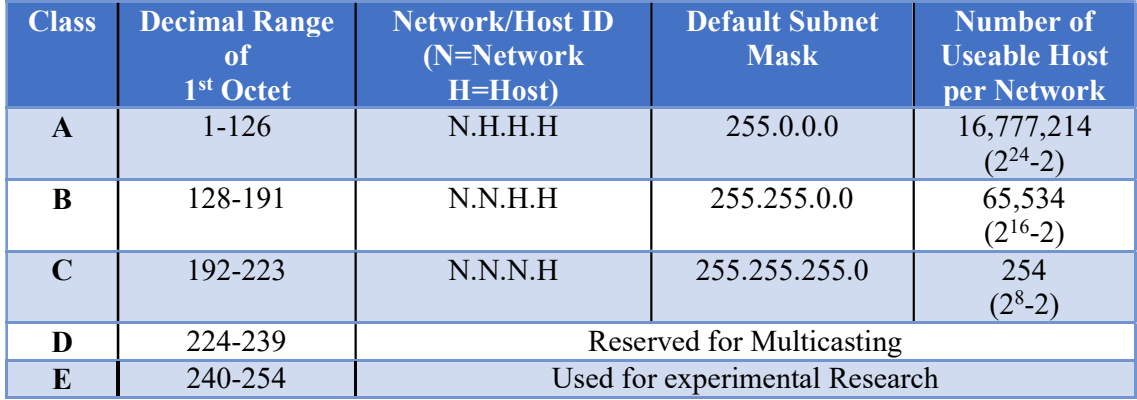

Table 1: There are five classes of IPv4 [7]

Note: Here 127.0.0.0 this IP is not shown in the table because we can't use this. This IP is used for loopback purposes.

### 5.3 Private and Public IP

### Private IP

Private IP is an IP address that is reserved for internal use apart from the public IP. A private IP can be referred to as a local IP address. The Internet Assigned Number Authority (IANA) reserves the following IP as private IP addresses [7].

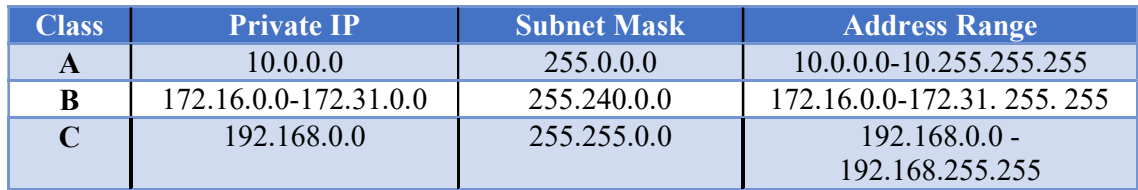

Table 2: Private IP address

#### Public IP

Public IP is an IP address that can be accessible from various servers or Routers through the internet. This IP address is globally unique. Routers which are residing Our local network can't communicate directly to the internet via private IP so the Routers uses the public IP to communicate with other Routers. A web server, email server any server Router is accessible which has a public IP [7].

### 5.4 IP Subnetting

A subnetwork/subnet is a logical subdivision of an IP network. And the way of dividing an IP network into two or more networks is called IP sebnetting[7].

| <b>Network</b><br><b>Bits</b> | <b>Subnet Mask</b> | <b>Bit Borrowed</b> | <b>Subnets</b> | <b>Host per</b><br><b>Subnet</b> |
|-------------------------------|--------------------|---------------------|----------------|----------------------------------|
| 8                             | 255.0.0.0          | $\Omega$            |                | 16777214                         |
| 9                             | 257.128.0.0        |                     | $\overline{2}$ | 8388606                          |
| 10                            | 257.192.0.0        | $\overline{2}$      | $\overline{4}$ | 4194302                          |
| 11                            | 255.224.0.0        | 3                   | 8              | 2097150                          |
| 12                            | 255.240.0.0        | $\overline{4}$      | 16             | 1048574                          |
| 13                            | 255.248.0.0        | 5                   | 32             | 524286                           |
| 14                            | 255.252.0.0        | 6                   | 64             | 262142                           |
| 15                            | 255.254.0.0        | 7                   | 128            | 131070                           |
| 16                            | 255.255.0.0        | 8                   | 256            | 65534                            |
| 17                            | 255.257.128.0      | 9                   | 512            | 32766                            |
| 18                            | 255.257.192.0      | 10                  | 1024           | 16382                            |
| 19                            | 255.255.224.0      | 11                  | 2048           | 8190                             |
| 20                            | 255.255.240.0      | 12                  | 4096           | 4094                             |
| 21                            | 255.255.248.0      | 13                  | 8192           | 2046                             |

Table 3: Class A subnet

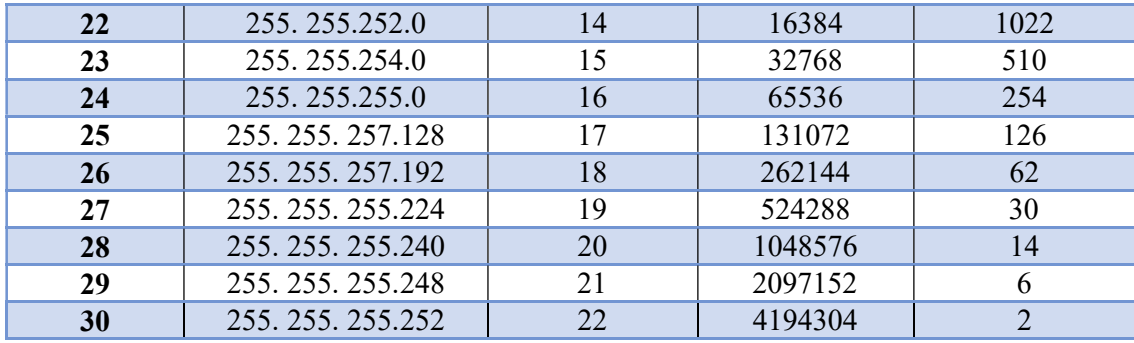

Table 4: Class B subnet

| <b>Network</b><br><b>Bits</b> | <b>Subnet Mask</b> | <b>Bit Borrowed</b> | <b>Subnets</b> | <b>Host per</b><br><b>Subnet</b> |
|-------------------------------|--------------------|---------------------|----------------|----------------------------------|
| 16                            | 255.255.0.0        | $\mathbf{0}$        |                | 65534                            |
| 17                            | 255.257.128.0      |                     | $\overline{2}$ | 32766                            |
| 18                            | 255.257.192.0      | $\overline{2}$      | $\overline{4}$ | 16382                            |
| 19                            | 255.255.224.0      | 3                   | 8              | 8190                             |
| 20                            | 255.255.240.0      | $\overline{4}$      | 16             | 4094                             |
| 21                            | 255.255.248.0      | 5                   | 32             | 2046                             |
| 22                            | 255.255.252.0      | 6                   | 64             | 1022                             |
| 23                            | 255.255.254.0      | 7                   | 128            | 510                              |
| 24                            | 255.255.255.0      | 8                   | 256            | 254                              |
| 25                            | 255. 255. 257. 128 | 9                   | 512            | 126                              |
| 26                            | 255. 255. 257. 192 | 10                  | 1024           | 62                               |
| 27                            | 255.255.255.224    | 11                  | 2048           | 30                               |
| 28                            | 255.255.255.240    | 12                  | 4096           | 14                               |
| 29                            | 255.255.255.248    | 13                  | 8192           | 6                                |
| 30                            | 255.255.255.252    | 14                  | 16384          | $\overline{2}$                   |

Table 5: Class C subnet

| <b>Network</b><br><b>Bits</b> | <b>Subnet Mask</b> | <b>Bit Borrowed</b> | <b>Subnets</b> | <b>Host per</b><br><b>Subnet</b> |
|-------------------------------|--------------------|---------------------|----------------|----------------------------------|
| 24                            | 255.255.255.0      |                     |                | 254                              |
| 25                            | 255. 255. 257. 128 |                     |                | 126                              |
| 26                            | 255. 255. 257. 192 |                     |                | 62                               |
| 27                            | 255.255.255.224    |                     |                | 30                               |
| 28                            | 255.255.255.240    |                     |                | 14                               |
| 29                            | 255.255.255.248    |                     | 32             |                                  |
| 30                            | 255.255.255.252    |                     |                |                                  |

# Networking Tools

#### 6.1 Router

A router is a specialized networking Router which forward data packets from one computer network to another. Typically a data packet is forwarded from one router to another router through the network by creating a internetwork until it reaches its destination. A router connects two or more data lines to communicate each other.

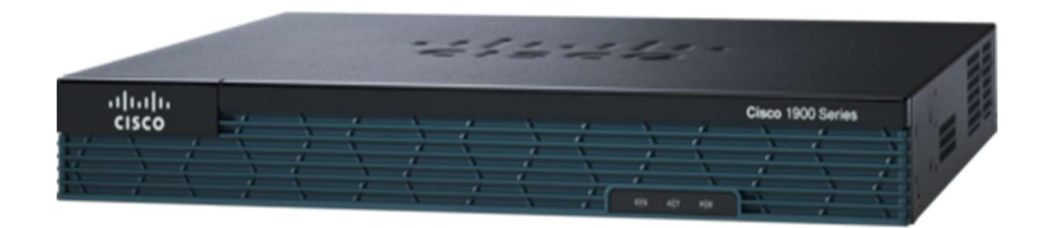

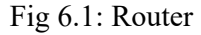

Technically router is a layer 3 (OSI reference model) network gateway Router. A router contains a CPU (Central Processing Unit), many kind of digital memory and I/O (Input/output) interfaces. An operating system (OS) is stored in the storage of the router. There are many companies that make router: Cisco, Linksys, Juniper, Net gear, Nortel, Red back, Dlink these companies are manufactures router.

When a router turned on first of all it loads OS (Operating System) from the storage. Then its load the configuration file last saved to NVRAM and setup the network interfaces and protocols. The router put network address and subnet for each interface to its routing table along with the name of the interface itself. When the router get a data packet first of all its checks the destination address by its routing table. Then the router forward the data packet to the correct interface to the next router and this process is continue until the data packet reaches to its destination [6].

#### 6.2 Switch

Switch is network connectivity Router which connects one more Router in a computer network by using packet switching to receive, process and forward data to the destination address. A switch is a multiport network bridge that uses physical address (MAC address) to process/forward data packets at the layer 2 (Data Link Layer) of the OSI reference model. Some switches can process/forward data at the layer 3 (Network Layer).

Switches manage the data flow of a network by transmitting and receiving data. A switch is more intelligent than an Ethernet hub. Different models of network switch support different number of ports to connect Routers. Consumer grade network switch provide eight or four connection for Ethernet Routers, while corporate switch supports 32 to 128 connections. Network switch can be additionally connected to each other by a daisy chaining method. By this method we can connect large number of Router in one network [6].

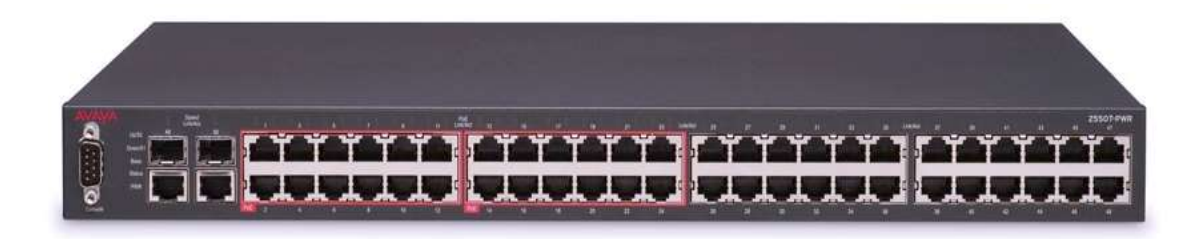

Fig 6.2: Switch

There are many types of switches exist some types are mention below…

• LAN Switch or Active Hub

Used in Local Area Network (LAN) to connect internal Routers. This kind of switch is known as Ethernet switch or data switch.

Unmanaged Switch

Unmanaged switch generally used in small companies and home network.

• Managed Switch

There are two types of manageable switch smart switch and enterprise manages switch. Smart switch have limited number of management features. Enterprise managed switch also known as fully managed switch has large ranging of management features [6].

#### 6.3 Fiber Optic Cable

Fiber Optic Cable is known as Optical Fiber Cable is cable that contains one or more optical fiber that are used to carry light. Two types of materials mainly used for optical fiber plastic and glass. Generally plastic fiber used in short range communication and glass fiber used in medium and large range telecommunication. There are two types optical fiber multi-mode and single-mode. NTT Japan demonstrated a single fiber cable that can able to transfer 1 petabit per second  $(10^{15}$  bits/s) within a distance of 50 kilometers [9].

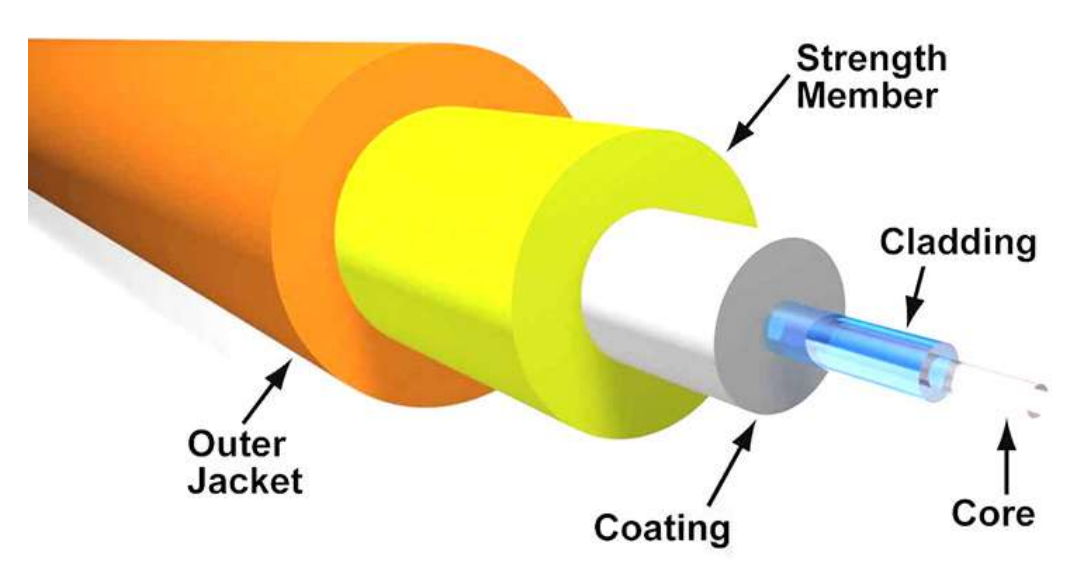

Fig 6.3: Optical Fiber Cable

#### Advantages of Optical Fiber Cable

- 1. Optical fiber cable support extremely high bandwidth and speed.
- 2. Optical fiber is thinner and light weighted than copper cable.
- 3. The loss of a signal in optical fiber is less than copper cable.
- 4. Optical fiber is last longer than copper wire.
- 5. Long distance communication

#### 6.4 Twisted Pair Cable

Twisted pair cable is a type of cable which is made by putting two separate insulated wires together in a twisted pattern and running them parallel to each other. This type of cable is largely used in different types of data and voice transmission. There two different types of twisted pair cable Unshielded Twisted Pair (UTP) and Shielded Twisted Pair (STP). Generally UTP is used in Ethernet installation and STP used in different types of networks to prevent crosstalk and electromagnetic interference [9].

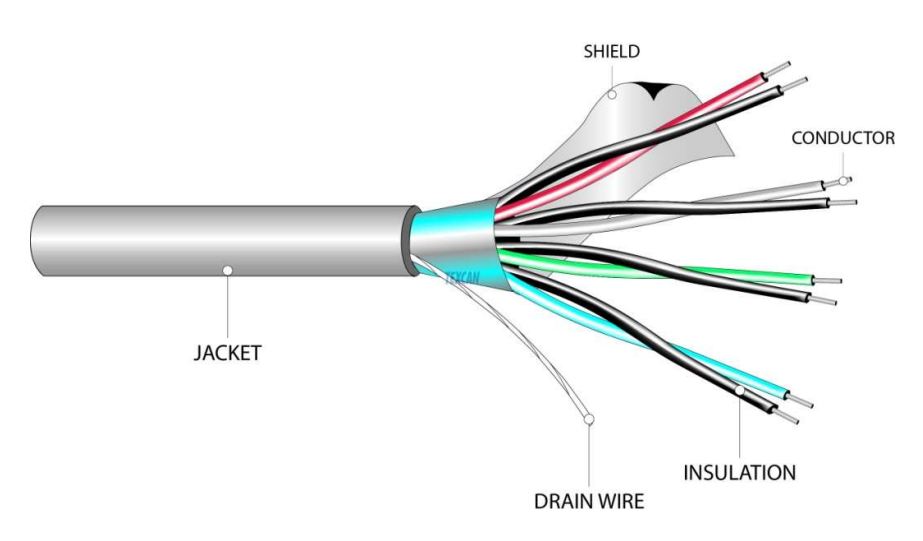

Fig 6.4:Twisted Pair Cable

#### Advantages of Twisted Pair Cable

- 1. It's easy to install and handle.
- 2. Crosstalk problem is minimized.
- 3. It's cheaper than the other cable.
- 4. Electrical noise can be prevented.

# Router Configuration

#### 7.1 Platform

Cisco Packet Tracer is simulation software developed by Cisco is software that anyone can implements network topologies by using the tools that provides the Packet Tracer software. This software has many kind of networking tools that used in networking and users/trainee can check the implemented network by simulate the communication process that Cisco Packet Tracer provided. The software provides a drag and drop user interface, user can drag any tool from the Router options and drop them to the interface and user can also remove any tool if need. After completing the network design we can configure the Routers by Command Line Interface (CLI) which is integrated with the Packet Tracer software [8].

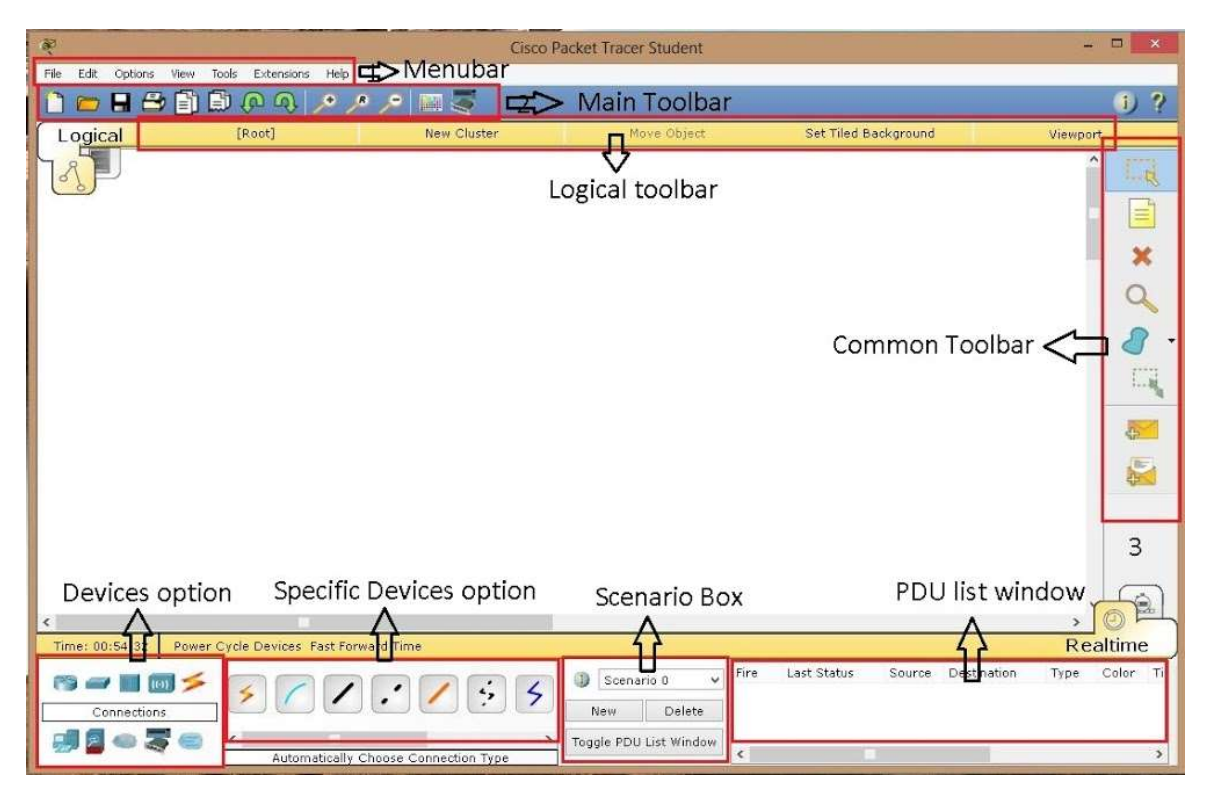

Fig 7.1: Cisco Packet Tracer user interface

#### 7.2 Router Interfaces Configuration

The router/switch interfaces maintain connectivity to the router/switch. There are console and auxiliary port in router/switch to manage router. Usually LAN interfaces include Ethernet, Fast Ethernet and fiber distributed data interface. To change the state of an interface from down to up we need to place IP address to that interface. We have to write #no shutdown to change the state to up. To select an interface we must have to write the interface number and after selecting the interface number we can place our IP address. To go to the configure interface mode we need to write #interface Ethernetnumber (example: interface fa0/1) [8].

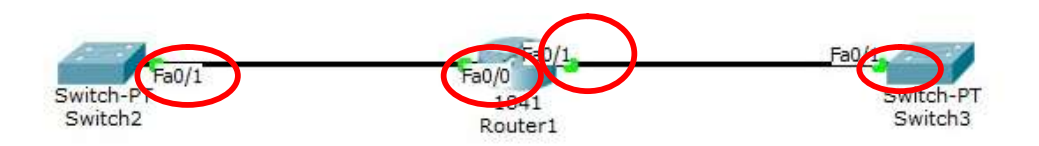

Fig 7.2: Interfaces of router

#### 7.3 Static Routing

When one more router connected to a network all routers don't know the entire network so that we have to signify all the networks to the routers. In static routing we have to define the path that the packets from the router can be forwarded to the destination. In static routing router can't change the path that we provided it always maintain the provided rout that's why it's a problem also because router can't find the best path by itself [8].

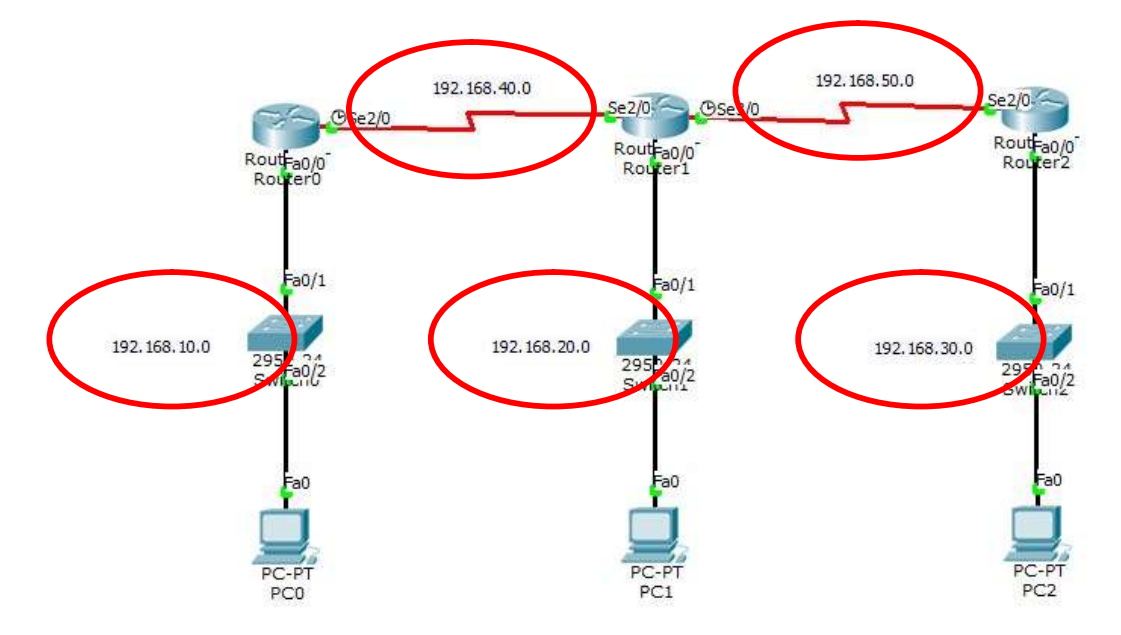

Fig 7.3: Static Routing

### 7.4 RIP Configuration

RIP stands for Routing Information Protocol. This protocol is used in small to medium TCP/IP networks. This protocol uses a distance vector algorithm to calculate rout. The RIP uses UDP data packets to exchange routing information. Router that running RIP updates routing information in every 30 seconds, if the receiving Router does not receive an update from another Router for 180 seconds or more, the receiving Routers marks the rout as unusable. If the receiving Router does not get any update after 240 seconds it removes all the routing table information for the non-updating Router. The Routers that running RIP collect routing information from its neighbor and its neighbor router get the routing information from its neighbor all the Routers share the routing information in this way and they connected each other [8].

To configure RIP in a router we need to write the commands below.

Table 6: Command to configure RIP

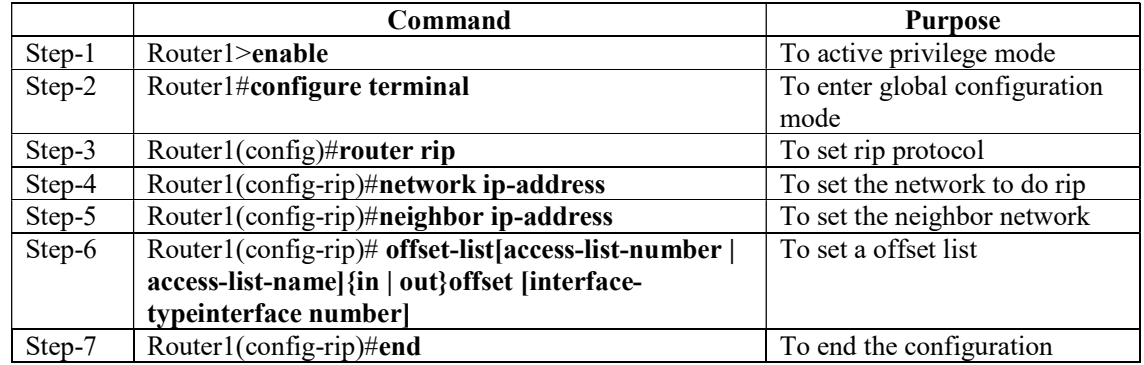

#### 7.5 EIGRP Configuration

EIGRP stands for Enhanced Interior Gateway Routing Protocol this is a proprietary protocol of Cisco and this protocol is works only in Cisco Routers. This protocol does not send periodic route update like RIP. A router which running EIGRP stores all the routing information of its neighbor to find out the alternate routes when needed. If the router don't get appropriate rout, EIGRP queries its neighbors to discover an alternate route. These queries continue until an alternate route is found. EIGRP does not update information periodically. Instead of periodical updates it sends partial updates when needed. All the routers don't get the partial updates, only those routers which need information get the partial updates. This protocol uses four key algorithm technologies these are neighbor discovery, neighbor recovery, Reliable Transport Protocol (RTP) and DUAL. DUAL stores all the destination routs in the topology table [8].

To configure EIGRP we need to write the commands below

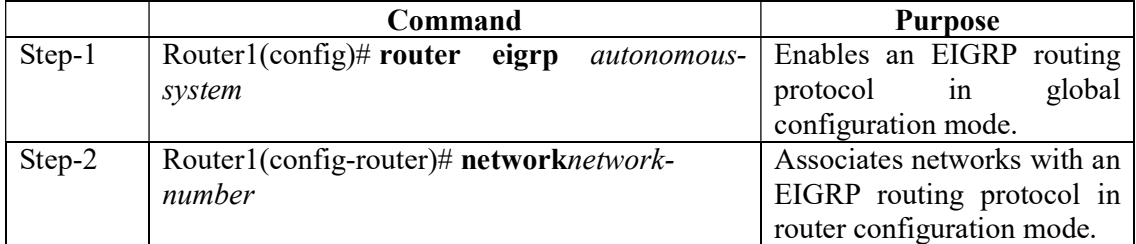

Table 7: Command to configure EIGRP

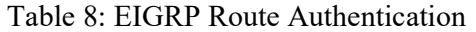

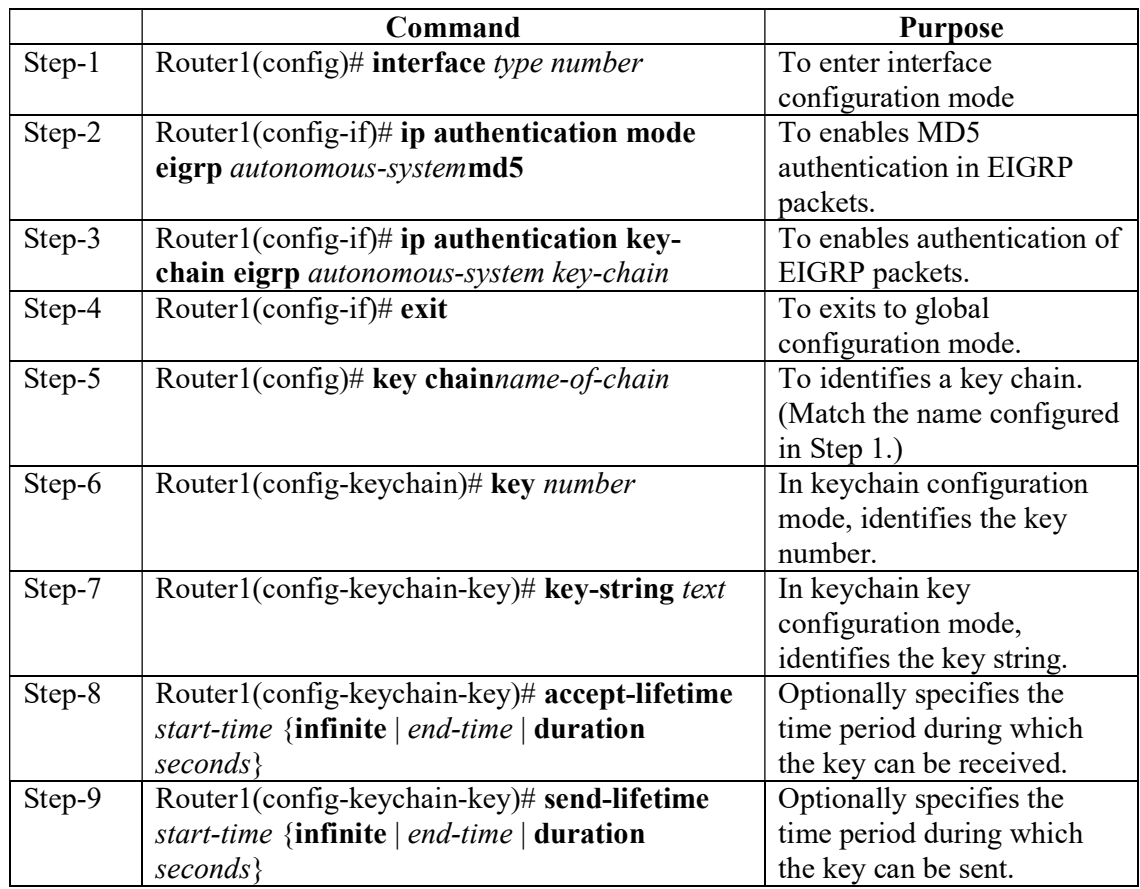

#### 7.6 DHCP Configuration

DHCP is Dynamic Host Configuration Protocol it a network management protocol. This protocol is used to assign an IP address dynamically to each Router on a network. If we add a new Router to a switch the Router will get an IP address automatically if we configure DHCP. This protocol reduces the need for a network administrator. When we connect a Router to a network we need to provide IP address to the Router but for a big network it is difficult to remember all the IP address which are used. So there has a chance that IP can be conflict when we provide an IP in a new Router. That is why DHCP is used [8].

The syntax to configuring DHCP is given below

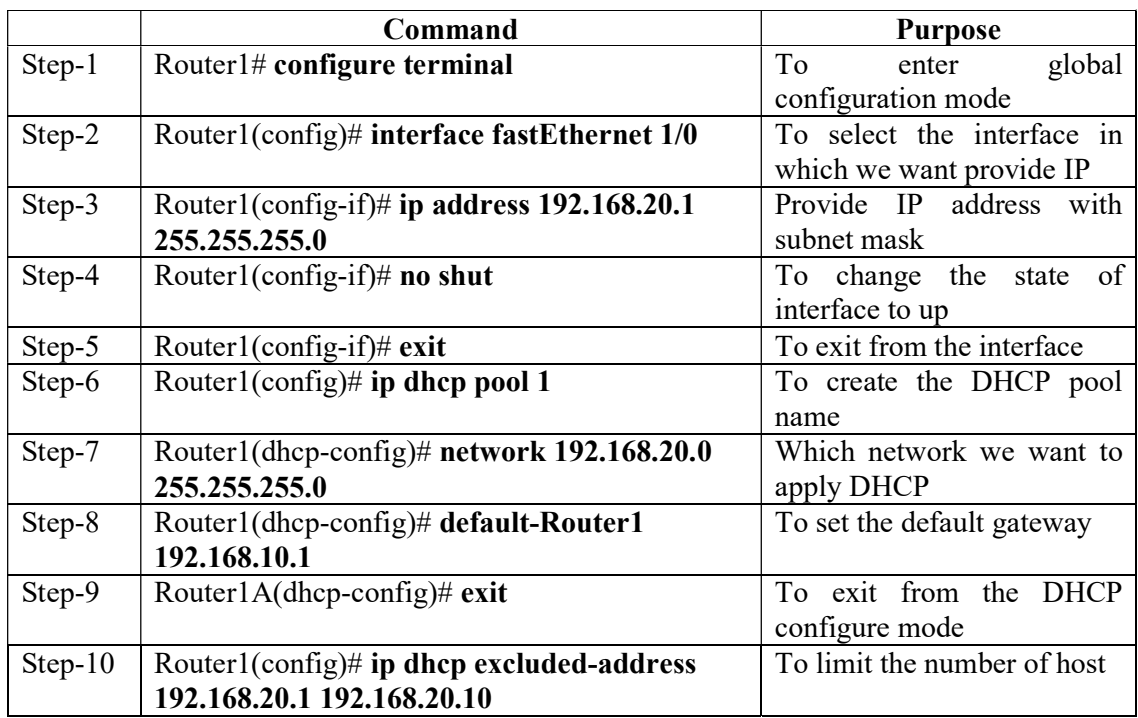

Table 9: Command to configure DHCP

#### 7.7 OSPF Configuration

OSPF stands for Open Shortest Path First it is routing protocol for IP network. This protocol uses Link State Routing (LSR) algorithm and its belongs to Interior Gateway Protocols (IGPs), operating with a single Autonomous System (AS). OSPF version 2 is used in IPv4 and OSPF version 3 is used in IPv6. OSPF also support Classless Inter-Domain Routing (CIDR). This protocol calculates the shortest paths/routes from source to destination through the based on an algorithm. The first widely implemented protocol was Routing Information Protocol (RIP), it was calculated the shortest path based on hope, that is how many number of path that a data packet have to traverse to reach the destination. RIP protocol is a dynamic routing protocol, it can change routing table if the topology is changed. But it can't changes routing table if the network condition is change. On the contrary OSPF can calculate the shortest path based on cost of the rout, taking into account bandwidth, delay and load. OSPF is reliable to calculate routes through large and complex Local Area Network (LAN) [8].

An OSPF network can be structured or subdivided. It chooses to simplify administration and optimize traffic and resource utilization. Areas of a network are identified by 32-bit numbers and expressed either simply in decimal or in the same dot-decimal notation that is used for IPv4 addresses. By convention, area 0 represents the backbone area of an OSPF network. While the identifications of other areas may be chosen administrators often select the IP address of a main router in an area as the area identifier. Each additional area has a connection to the OSPF backbone area. These types of connections are maintained by an interconnecting router, this router is known as an Area Border Router (ABR). An ABR maintains separate link-state databases for each area it serves and maintains summarized routes for all areas in the network [8].

To enable OSPF we need to write commands below

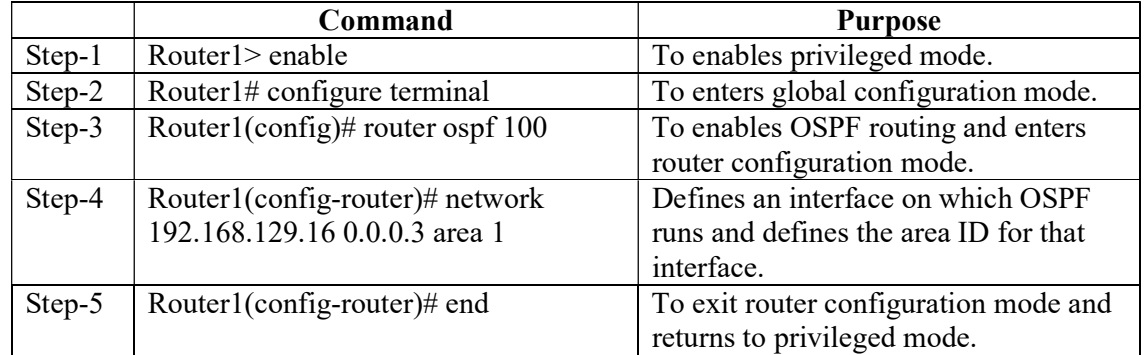

Table 10: Command of configure OSPF

To configure OSPF interface parameters we need to write commands below

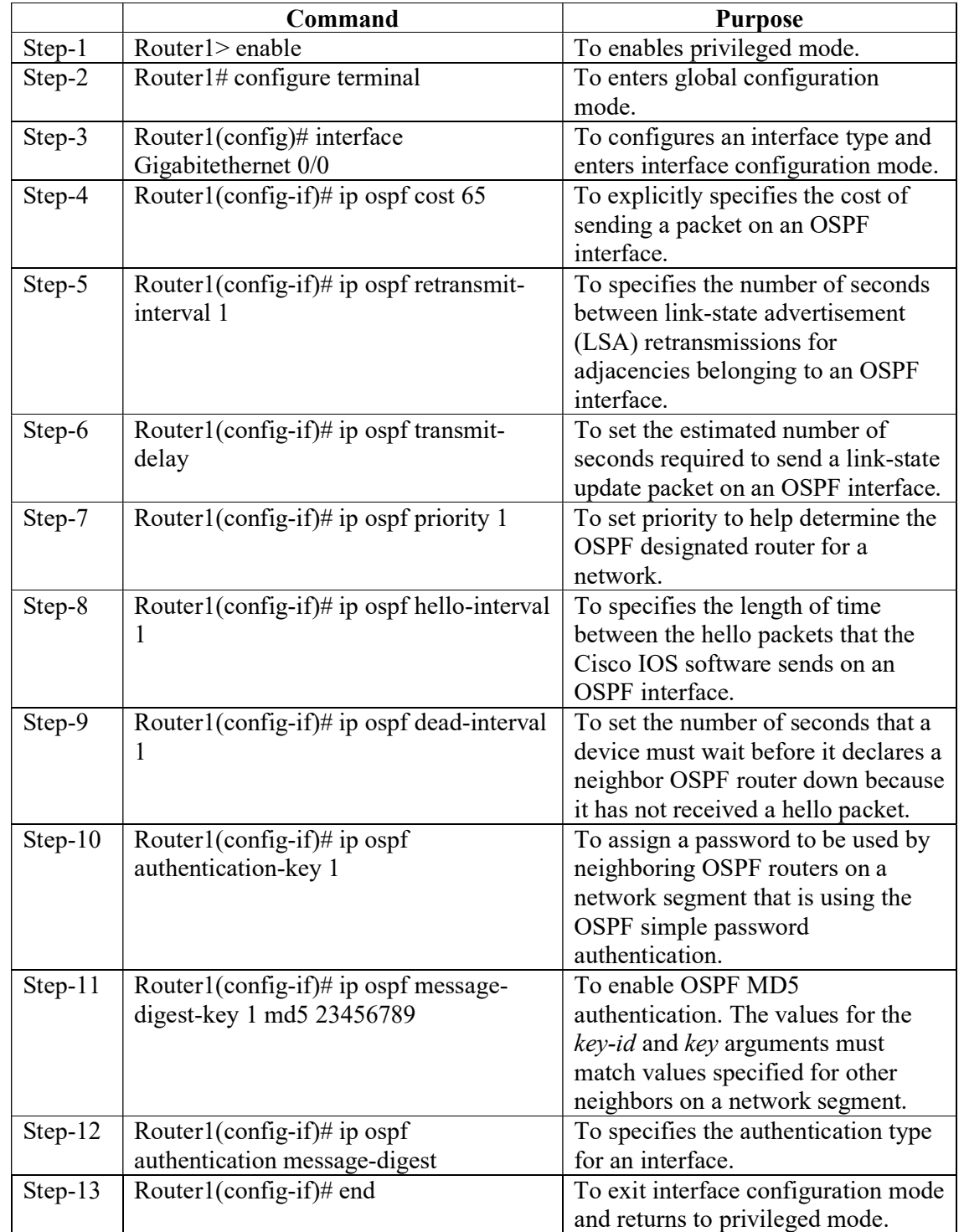

Table 11: Command to configure OSPF interface parameter [8]

To configure OSPF area parameters we need to write commands below

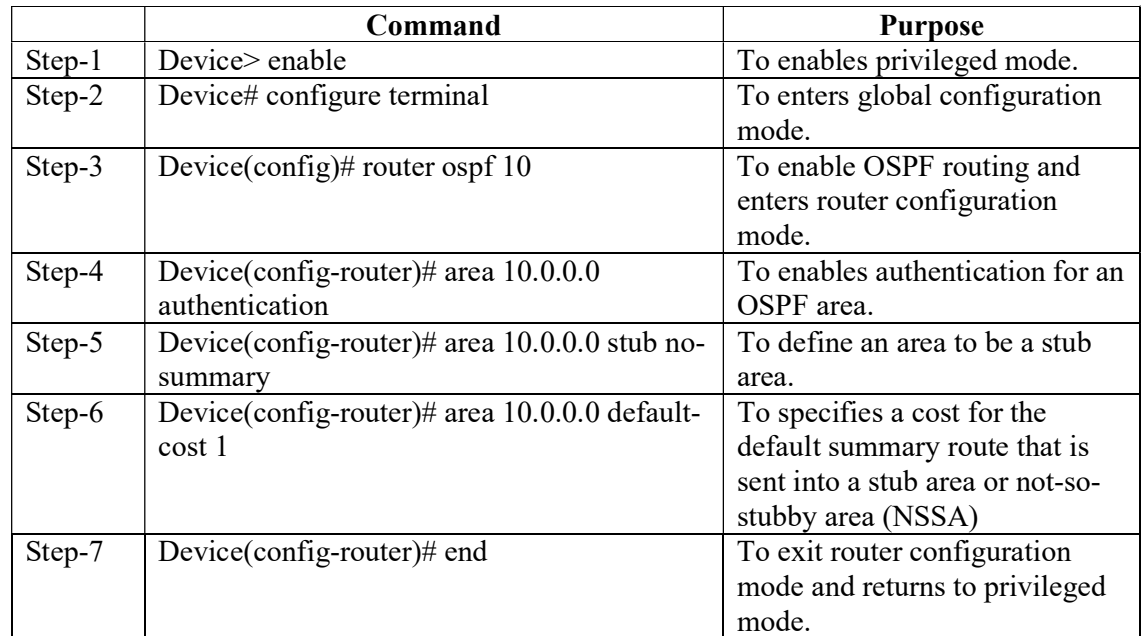

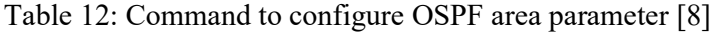

To configure OSPF for non-broadcast networks we need to write commands below

Table 13: Command to configure OSPF for non-broadcast networks [8]

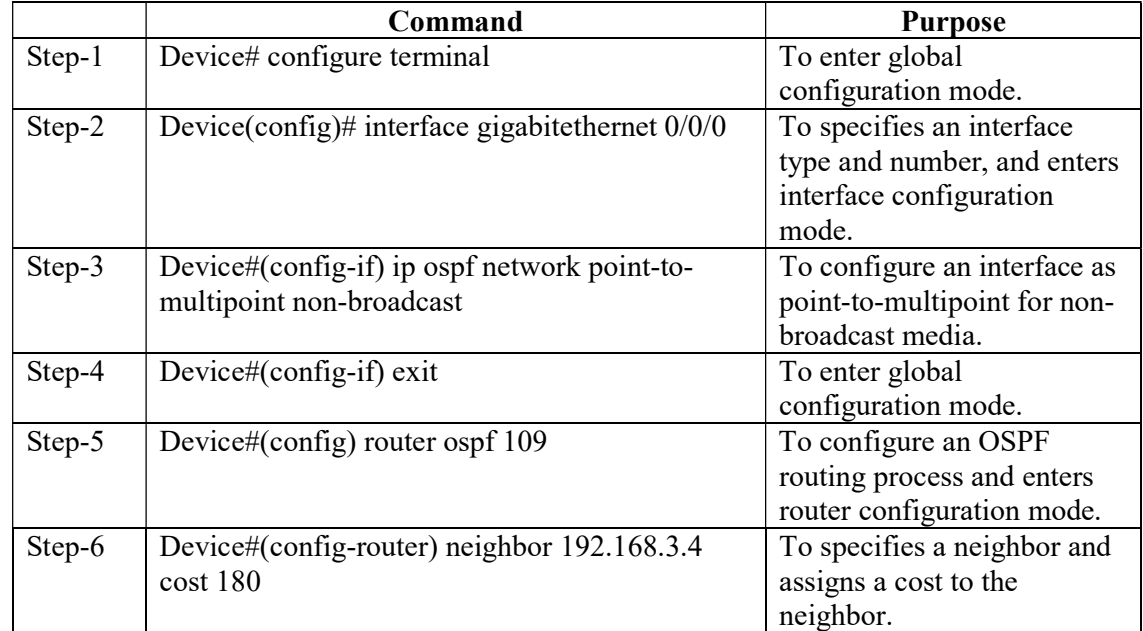

### 7.8 Telnet Configuration and Accessing

Telnet is a protocol to access a device remotely. Through telnet a administrator can access or configure a router remotely. If we configure telnet in a router then that router can be access from anywhere or another device if that device connected physically with this router. To configure telnet protocol we need to set a password for the router which router we want to activate telnet. To access a router through telnet we must need to know the IP of the interface of the router which router we want to access [8].

To configure telnet protocol to router we need to write commands below

Table 14: Command to configure telnet protocol

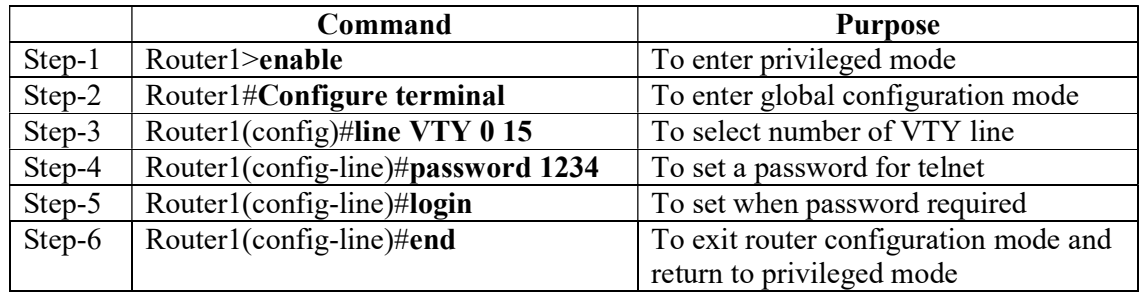

To access a router through telnet from a pc we need to write command below

Table 15: Command to access a router through PC by telnet

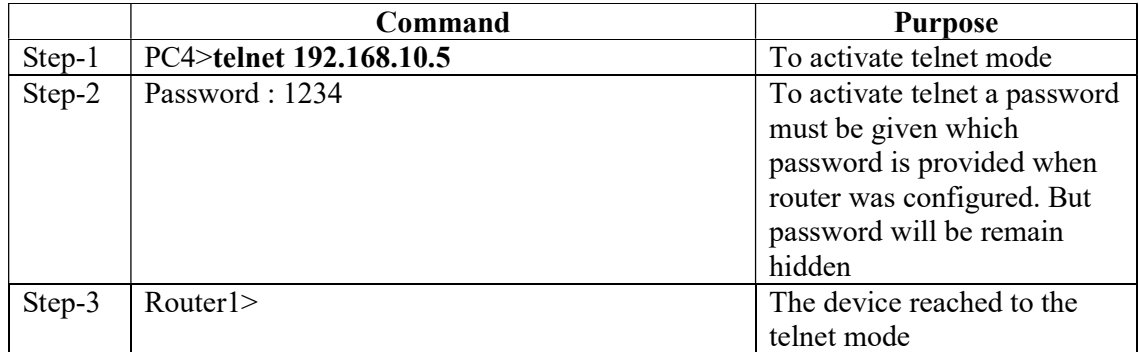

### Switching and VLANs

#### 8.1 Configuring Switch with VLAN's

VLAN is Virtual LAN this can be considered as broadcast domain. VLAN divide a network into separate logical area. It is not mandatory that all the VLAN should belong to one LAN it can be implemented in different LAN. By creating VLAN we can improve the efficiency and security of a network. Generally when we send a packet to a network the packets traverse all the node which is connected to the network but the is sends for a specific node this is decrease the security of network moreover for a big network it is more problematic because in big network there have huge number of node so if data packets move through all the nodes then the data transmission system could be failed. This is why VLAN is important for a network. By creating VLAN a network can be divided into separate area. In this case the data packets can be send to a targeted area. So network efficiency can be increase.

VLAN basically connected with IP sub-network. To communicate between VLANs we must have to route the traffic. The Cisco Nexus 5000 Series switch supports VLAN numbers 1to 4094 in accordance with the IEEE 802.1Q standard [8].

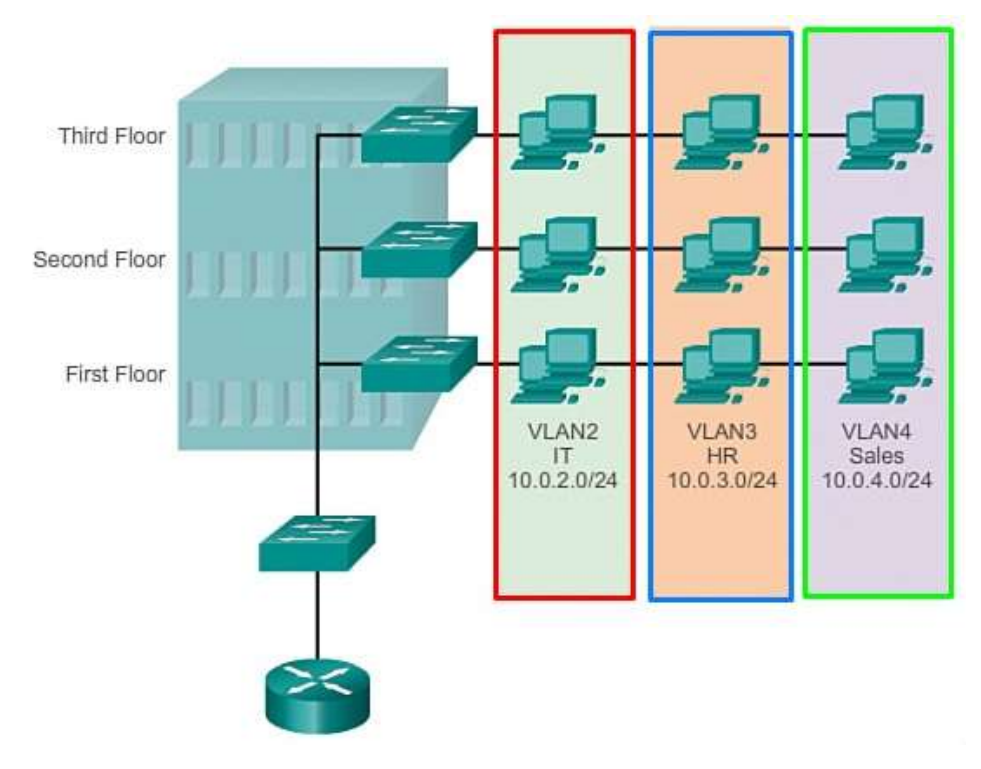

Fig 8.1: VLAN

To configure VLAN in a switch we need to write commands below

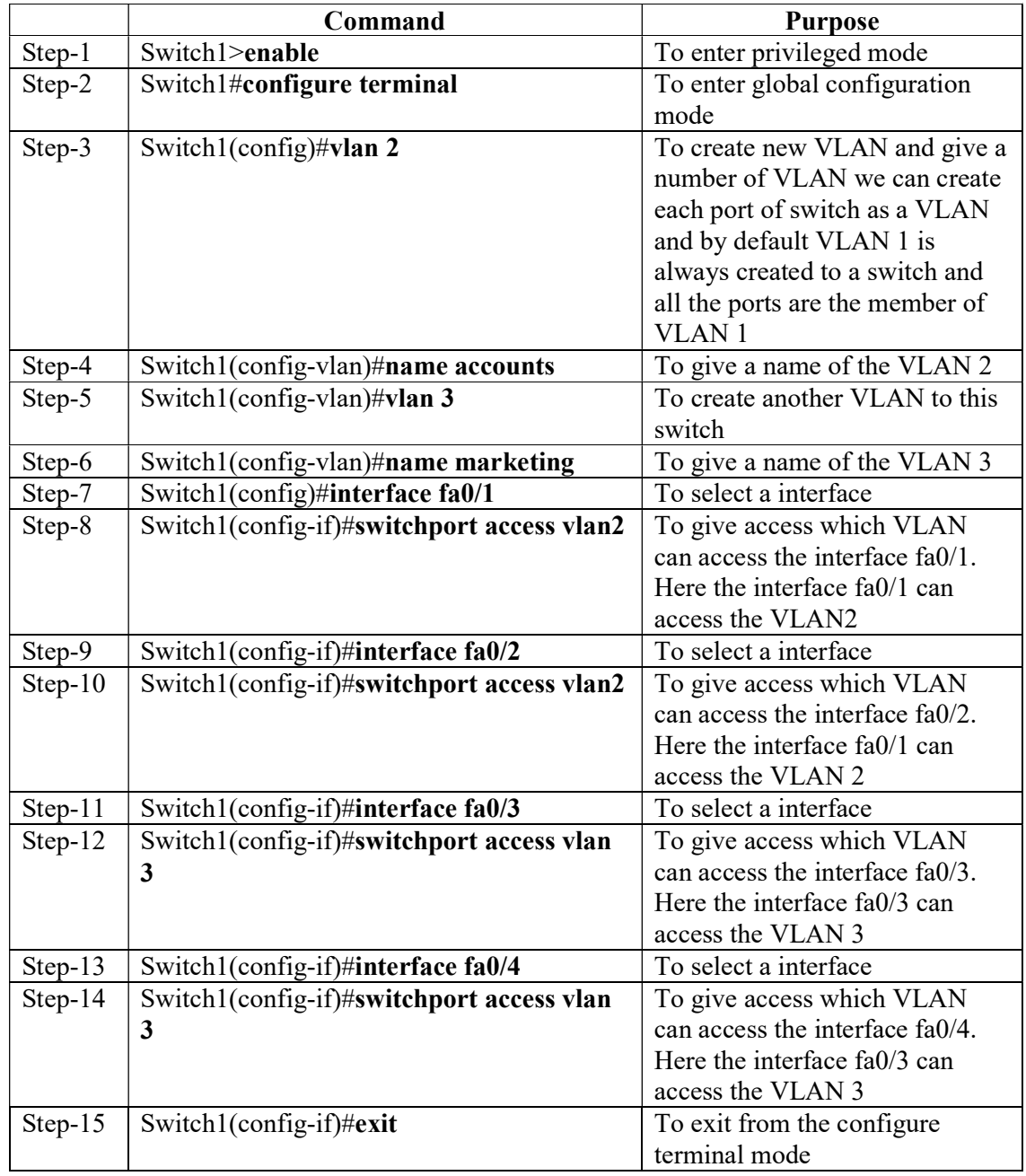

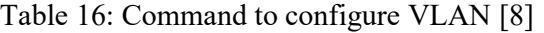

If we have one more switch and both have the same VLAN then we have to configure trunk for communicate with another switch. To configure trunk we have to write commands below.

|        | Command                                  | <b>Purpose</b>            |
|--------|------------------------------------------|---------------------------|
| Step-1 | Switch1>enable                           | To enter privileged mode  |
| Step-2 | Switch1#configure terminal               | To enter global           |
|        |                                          | configuration mode        |
| Step-3 | Switch1(config)#interface $fa0/5$        | To select interface which |
|        |                                          | will the trunk port       |
| Step-4 | Switch1(config-if)#switchport mode trunk | To activate trunking      |
| Step-5 | Switch1(config-if)#exit                  |                           |

Table 17: Command to set trunk port [8]

Now we need to change the mode of interfaces to access mode which ports are connected with a user otherwise the users can't access the link. To change the mode of interfaces we need to write the commands below

|        | Command                                   | <b>Purpose</b>                                                            |
|--------|-------------------------------------------|---------------------------------------------------------------------------|
| Step-1 | Switch1>enable                            | To enter privileged mode                                                  |
| Step-2 | Switch1#configure terminal                | To enter global                                                           |
|        |                                           | configuration mode                                                        |
| Step-3 | Switch1(config)#interface range fa0/1-4   | To select the range of<br>interfaces which port can be<br>access the VLAN |
| Step-4 | Switch1(config-if)#switchport mode access | To change the interfaces<br>mode to access.                               |
| Step-5 | Switch1(config-if)#exit                   |                                                                           |

Table 18: Command to change access mode of user connected port [8]

# Conclusion and future career

#### 9.1 Limitation and Conclusion

In this session of internship I have got so much experience that will help me in my future life. We got outstanding trainer who gives us so many instruction and direction that can helps our professional and personal life. The institute was so much friendly. Their cooperation made our work easier. When we faced any problem they solved these problems instantly. They gave us all kind of necessary opportunity to teach us. I am thankful to the institute for everything.

#### 9.2 Scope for Future Career

As I mentioned that I have gather lots of practical knowledge about computers and computer networking so I can now make a network and maintain them. I can now make a Campus Network which is very popular to all kind of companies and organization. In this modern world every company and organization needs IT support. So they need expertise people of Information Technology (IT). So I can be part of them.

# Appendices

### Appendix A: Internship Reflection

My internship period was 3 months. In this period I have gather many more practical knowledge. I think it will help in my future to build up my career in IT sector. I have practiced many things to improve my skill. After completing the internship period I found the difference between theoretical and practical knowledge. In this internship period I have got many unanswered questions. I am happy that I have got a chance to do my internee such a organization.

#### Appendix B: Company Details

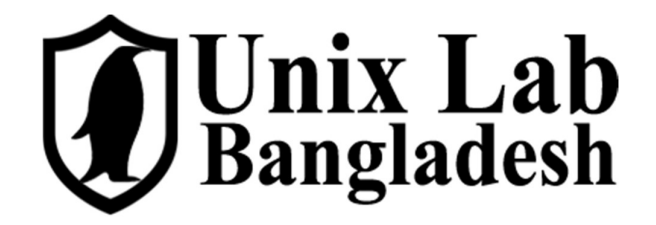

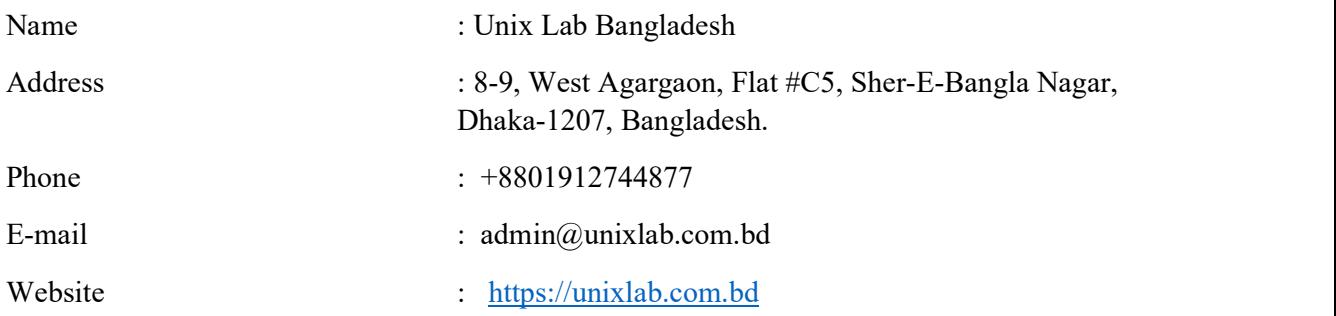

#### References

[1] Learn about Networking concept, available at  $\leq$ http://www.wikipedia.org/>>, last accessed on 06-10-2018.

[2] Learn about OSI model concept, available at << https://searchnetworking.techtarget.com>>, last accessed on 06-10-2018.

[3] Learn about OSI model concept, available at <<http://www.wikipedia.org/>>, last accessed on 06-10-2018.

[4] Learn about TCP/IP model concept, available at  $\le$ http://www.wikipedia.org/>>, last accessed on 06-10-2018.

[5] Learn about TCP/IP model concept, available at  $\ll$ http://www.wikipedia.org/>>, last accessed on 06-10-2018.

[6] Learn about Cisco Router and Switch, available at  $\leq$ https://www.cisco.com>>, last accessed on 06-10-2018.

[7] Learn about IP addressing, available at  $\leq$ https://en.wikipedia.org/>>, last accessed on 06-10-2018.

[8] Learn about Cisco Router and Switch configuration, available at  $\ll$ http://www.cisco.com/>>, last accessed on 06-10-2018.

[9] Learn about Cable, available at <<https://en.wikipedia.org/wiki/Networking\_cables>>

11/3/2018

Turnitin

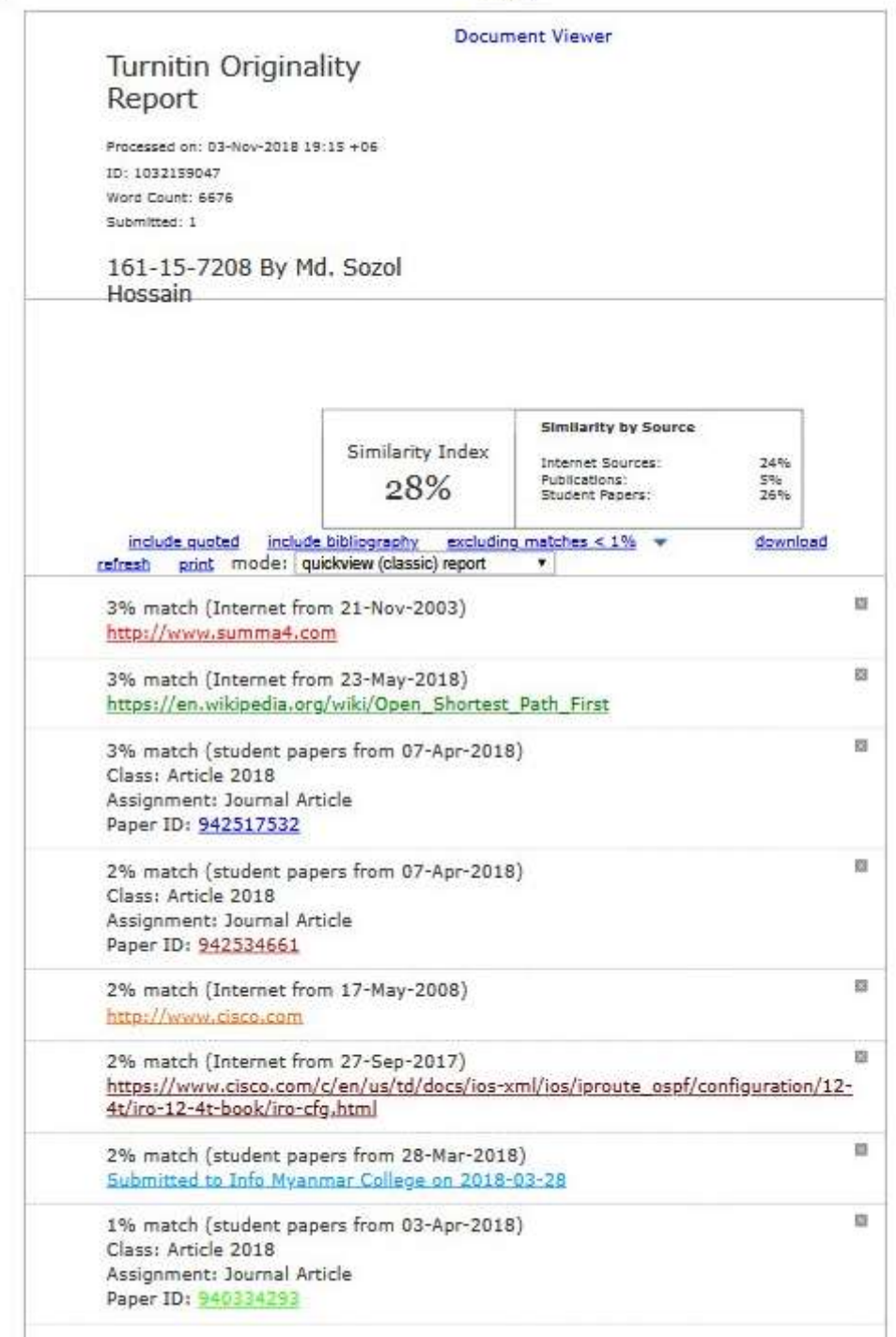

https://www.turnitin.com/newreport\_classic.asp?lang=er\_us&old=1032159047&ft=1&bypass\_cv=1

- 143